# **МЕТОДИЧКА** <u>по установке школьной операционной системы Alt Linux как второй:</u> 5-ая платформа

На основе «Руководства по установке», см. pdf на DVD "AltLinux 5.0.1 Документация», http://docs.altlinux.org/archive/p5/school-master/

(сокр. - Руководство)

#### I. Система, установленная первой - Windows

#### Введение

Предлагаю настоящую Методичку как упрощенный вариант описания действий, необходимых учителю информатики для установки программной системы с целью, прежде всего, поддержки учебного процесса.

Не торопитесь сразу же отшатнуться (в сторону Windows), зациклившись на мыслях: «я этого не смогу, потому что не смогу никогда», «я - женщина (мужчина), которая(ый) ничего в этом не сможет понять», «у меня нет опыта (времени, технического специалиста, смелости и проч.)». Это всё предубеждения и иллюзии. Вспомните, как вы (или ваши предшественники) осваивали после Lexicon'a MS Word, после Qbasic - Visual Basic, после MS Office XP - MS Office 2007. В чём разница? Единственное, без чего не обойтись — это желание. А его ведь у вас хоть отбавляй, не правда ли?

Ещё момент. Что с того, что вы сломаете систему компьютера пару-тройку раз? Это ж не бухгалтерия и не автопилот самолёта. Но думаю, что до этого не дойдёт. Всё должно получиться сразу и быстро. Во всяком случае я постараюсь в этой Методичке, чтобы было именно так.

Конечно, если вы уже не раз устанавливали Linux-дистрибутивы, то я вам не помощник. Хотя и в этом случае, может быть, что-то будет небезынтересным. Но прежде всего эта Методичка для тех, кто делает начальные шаги в мир Linux и свободного программного обеспечения (СПО) практически. При этом не будем отвлекаться и забывать главного: не мы — для компьютера и программ, а они — для нас. Ведь всё, что связано с компьютером, неисчерпаемо как атом, наша же цель - учиться и учить работать собственными руками и головой. Мы можем управлять компьютером. - он всего лишь устройство! - а если можем. то и должны

### Предварительные шаги

Вообще-то хорошо бы подходить к моменту установки Linux-дистрибутива неторопясь и поэтапно:

а) попользовавшись в системе Windows кроссплатформенным прикладным СПО\*;

б) «безопасно» познакомившись с Linux и приложениями через live-системы, предусмотренные в составе ПСПО (в них работает всё, даже Интернет, если есть подключение, только немного медленнее из-за постоянной работы привода диска и оперативной памяти компьютера); при этом компьютер должен быть настроен на первоначальную загрузку с лазерного диска (см. ниже).

Вопрос, какой дистрибутив из школьного комплекта устанавливать в первую очередь -«Юниор» или «Мастер», не существенен, т. к. процесс установки одинаков. Именно этот диск (4-я платформа) прикладывается к УМК по курсу «Информатика и ИКТ» Н. Д. Угриновича».

Будем также исходить из того, что на вашем компьютере имеется привод DVD-дисков.

<span id="page-0-0"></span><sup>\*</sup> Большинство терминов и понятий СПО в Методичке не разъясняются. См., напр.: Пожарина Г. Ю., Поносов А. М. Стратегия внедрения свободного программного обеспечения в учреждениях образования. М.:, БИНОМ. Лаборатория знаний, 2008; параграф 1.1 Руководства.

<span id="page-0-1"></span><sup>\*\*</sup> Угринович Н. Д. Преподавание курса «Информатика и ИКТ» в основной и старшей школе. 8-11 классы: методическое пособие. М.: БИНОМ. Лаборатория знаний, 2008.

Два шага перед установкой, несмотря на предварительность, очень важны. Без них ваша попытка установить Linux-дистрибутив будет или неудачной, или безуспешной.

1.Оценка и планирование информационного пространства жёсткого диска.

2.Настройка компьютера на загрузку с лазерного диска.

## 1. Оценка и планирование информационного пространства жёсткого диска.

Установка системы Linux как единственной или в добавление к уже существующей системе Windows выполняется в зависимости от конкретных потребностей и условий. Первый случай, конечно, проще, его можно освоить по Руководству. Мы рассмотрим второй, причём по опыту корректнее, чтобы первой была установлена именно Windows. В этом случае актуальным становится размер свободного места.

В Руководстве (pdf на диске «Документация») сказано, что на жёстком диске должно быть не менее 8 Gb свободного информационного постранства. Для первого варианта лучше иметь полностью «чистый» жёсткий диск, и тогда это требование не так важно, поскольку возможности современных жёстких дисков как минимум в 10 раз больше. Однако не лишне держать в уме это требование, а также знать, жёсткий диск какой всё-таки ёмкости в вашем распоряжении.

Если предполагается устанавливать Linux по соседству с существующей системой Windows, то лучше иметь в запасе не менее 20 Gb на одном из разделов жёсткого диска (если он не один). Ведь «просто посмотреть» на систему можно с помощью *live-диска*, а когда хочется ещё и поработать, то минимумом не обойдёшься. Главное выяснить, сколько суммарного свободного места имеется. Напомню, что для этого нужно открыть окно «Мой компьютер», вызвать встроенное меню для раздела (или разделов) жёсткого диска и выбрать пункт «Свойства».

Перед установкой системы Linux в качестве второй не лишним будет провести *очистку* и *дефрагментацию* жёсткого диска, пользуясь Главным меню системы Windows: *Программы \ Стандартные \ Служебные*. И, конечно, нужно сохранить всё важное и нужное на независимый носитель, т. е. выполнить *резервное копирование данных*.

# 2. Настройка компьютера на загрузку с лазерного диска.

Первым делом проверьте, настроен ли ваш компьютер на первоочередную загрузку с лазерного диска. Для этого вставьте в дисковод диск с дистрибутивом Linux и перезагрузите компьютер. Если увидите меню загрузки Linux, то настройка не нужна, и можно переходить к установке дистрибутива. Если же по-прежнему загружается система Windows или не загружается вообще ничего (на жёстком диске нет системы), то нужно изменить установки BIOS[\\*](#page-1-0) . Действительность показывает, что этот шаг требуется описать подробнее.

<span id="page-1-0"></span><sup>\*</sup> BIOS (англ. Basic Input-Output System — базовая система ввода-вывода) — средство инициализации устройств компьютера и его первоначальной настройки. См. подробнее, напр., в [Википедии.](http://ru.wikipedia.org/wiki/BIOS)

1.Запустите перезагрузку компьютера и в момент, когда внизу экрана появится надпись, начало которой — один из следующих вариантов (см. рис. 1):

> **Press DEL to run Setup... Press DEL to enter SETUP... <DEL>: BIOS Setup...**

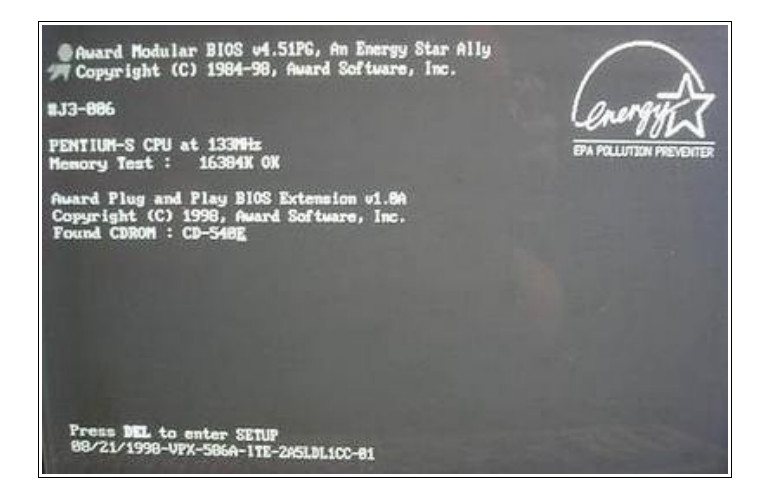

Рис. 1

— надо на клавиатуре нажать клавишу Delete. Впрочем, караулить надпись не обязательно. После переключения питания монитора («чёрный экран») можно нажимать Delete всё время, пока не запустится программа BIOS. Если этого не произошло, т. е. вы пропустили нужный момент нажатия Delete. Ничего страшного: повторите перегрузку компьютера и нажимайте снова.

2. Программа BIOS может выглядеть по разному. Вот три наиболее частых варианта (в содержании тоже возможны разночтения, но несущественные).

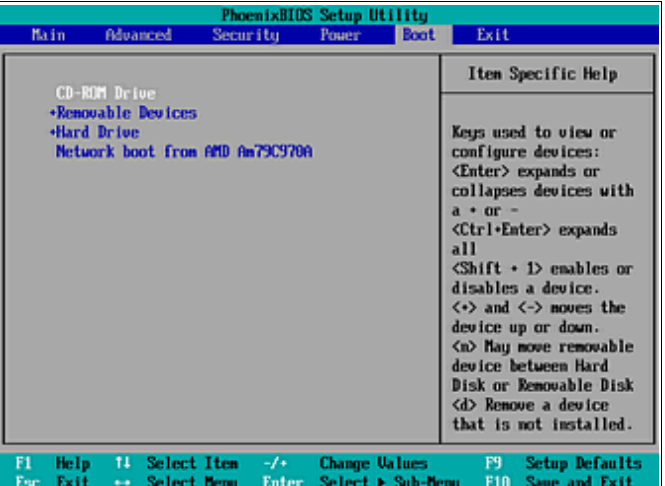

Рис. 2

Если ваш BIOS такой как на *рис. 2*, то вам нужно, используя клавиши-стрелки: –выбрать в горизонтальном верхнем меню пункт **Boot**;

–выбрать в перечне строку **CD-ROM Drive** и переместить её на первое место с помощью клавиш + / - (калькуляторная часть клавиатуры, справа);

–аналогично переместить строку **Hard Drive** на второе место;

–выбрать в горизонтальном верхнем меню пункт **Exit**;

–выбрать в перечне строку **Exit & Save Changes**;

–при запросе **Save configuration changes and exit now?** Выбрать **Yes** и нажать Enter.

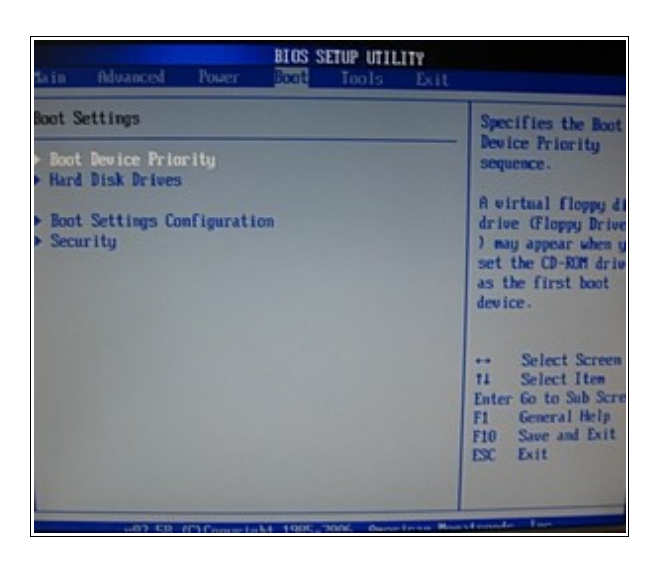

Рис. 3

Начнётся перезагрузка, и надо вставить диск с дистрибутивом Linux.

Если ваш BIOS такой как на *рис. 3*, то вам нужно, используя клавиши-стрелки:

–выбрать в горизонтальном верхнем меню пункт **Boot**;

–выбрать в перечне строку **Boot Device Priority** и нажать Enter;

–переместить значение **PM-Optiarc DVD RW AD** в положение **1 st Boot Device** с помощью клавиш + / - (калькуляторная часть клавиатуры, справа);

–аналогично переместить строку жёсткого диска в положение **2 nd Boot Device**;

–выйти из окна настройки с помощью клавиши Esc;

–выбрать в горизонтальном верхнем меню пункт **Exit**;

–при запросе **Save configuration changes and exit now?** Выбрать **ОК** и нажать Enter.

Начнётся перезагрузка, и надо вставить диск с дистрибутивом Linux.

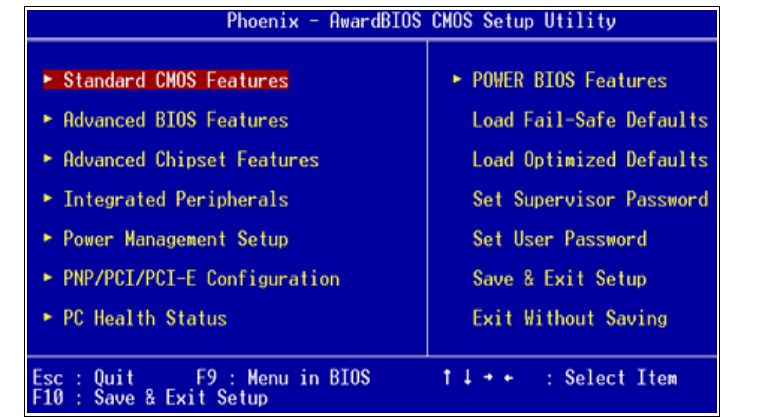

Рис. 4

Если ваш BIOS такой как на *рис. 4*, то вам нужно, испльзуя клавиши-стрелки:

–выбрать пункт меню **Advanced BIOS Features** и нажать Enter;

–выбрать значение в строке **First Boot Device** и нажать Enter;

–в отдельном окне выбрать значение **CDROM** и нажать Enter;

–выбрать значение в строке **Second Boot Device** и нажать Enter;

–в отдельном окне выбрать значение **Hard Disk** и нажать Enter;

–выбрать пункт меню **Save & Exit Setup** и нажать Enter;

–на запрос **SAVE to CMOS and EXIT (Y/N)?** нажать клавишу Y, а затем Enter.

Начнётся перезагрузка, и надо вставить диск с дистрибутивом Linux.

Первые шаги

Начальный экран загрузки Linux выглядит как на рис. 5:

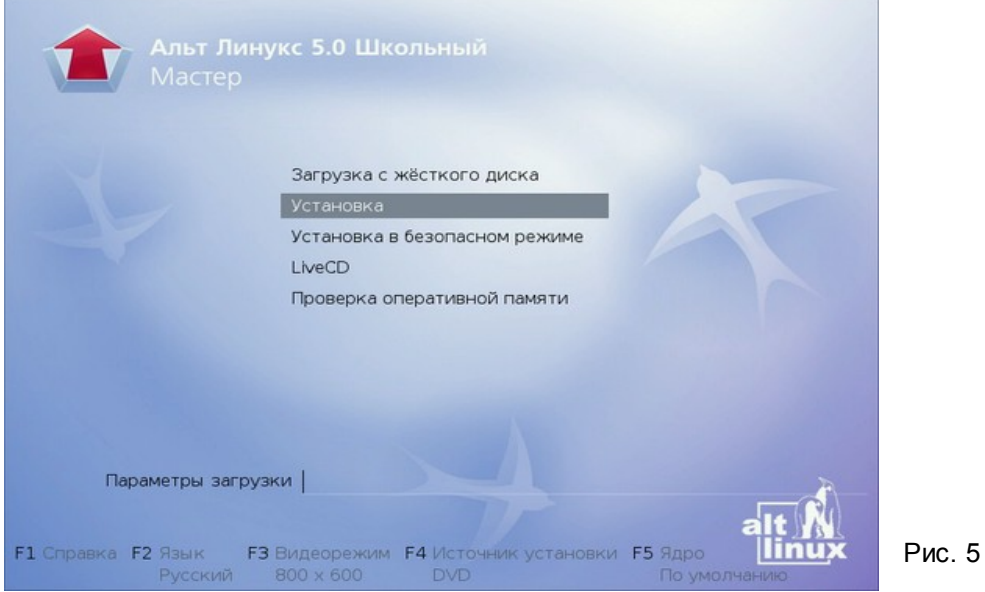

В Руководстве процесс установки описан в *Главе 2*. В цифровой версии (DVD «Документация» и на сайте разработчика) к его содержанию надо отправиться по ссылке Документация по дистрибутивам. Там вы найдёте всё, что возможно сделать в этот момент. Но для быстрейшего достижения цели надо выбрать в меню пункт Установка и нажать Enter.

Вам будет предложено выбрать язык и раскладку клавиатуры. Сделайте выбор и нажмите кнопку Далее.

Вам будет предложен лицензионный договор. Не поленитесь прочитать внимательно Уведомление о правах. Лицензия предусматривает эксплуатацию программ на любом количестве компьютеров и в любых целях. Однако лучше будет получить копию бумажного лицензионного соглашения у владельца коробочного пакета или на сайте разработчика, http://www.altlinux.ru/products/5th-platform/school-box/. Установите «флажок» Да, я согласен с условиями и нажмите кнопку Далее.

Следующие два экрана — установка даты и времени. Сделайте свой выбор, «флажки» Хранить время в BIOS по Гринвичу и Получать точное время с NTP-сервера не устанавливайте (почему - см. Руководство). Нажмите кнопку Далее.

Итак, первые 3 шага (из 13-ти) пройдены, и наступает ОТВЕТСТВЕННЫЙ этап для тех, кто устанавливает систему Linux как единственную и ОЧЕНЬ ОТВЕТСТВЕННЫЙ — для тех, кто устанавливает её в добавление к уже существующей системе Windows. Действия, которые вы проделали, можно смело отменить перезагрузкой компьютера, поскольку они велись только в оперативной памяти. Дальше всё будет НЕОБРАТИМО. Это - этап разметки свободного пространства жёсткого диска. Но вы ведь уже приготовились - сохранили нужные данные, проверили диск и оценили его возможности, набрались духу? Тогда вперёд!

Подготовка жёсткого диска и установка

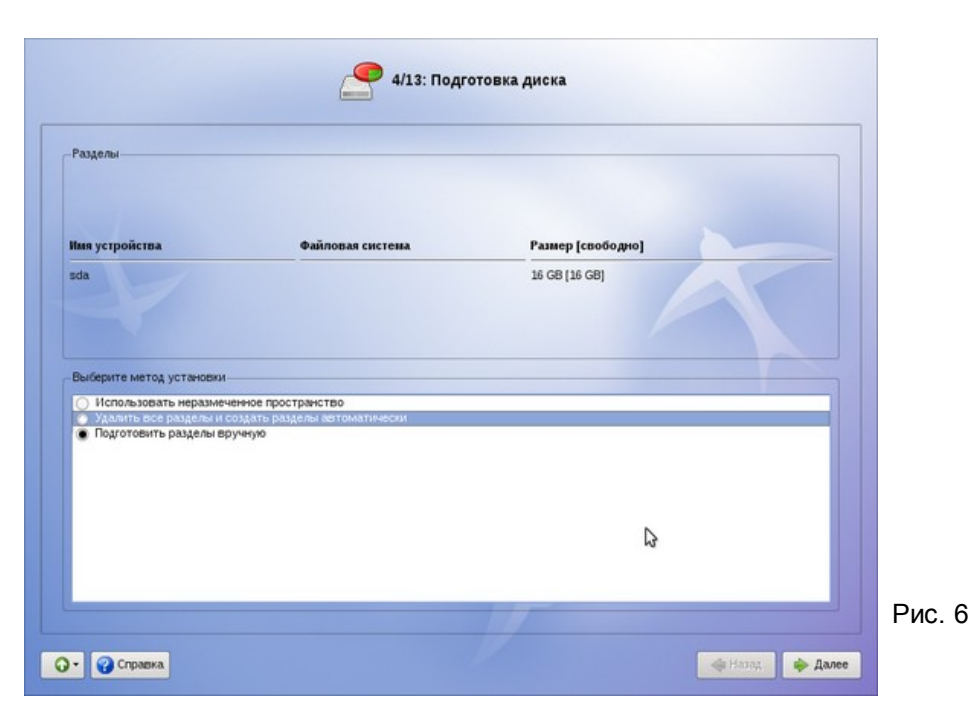

В верхней половине экрана (рис. 6), согласно Руководству (pdf: 3.6.2), в списке разделов перечислены уже «доступные жёсткие диски и разделы на них (в том числе здесь могут оказаться съёмные USB-носители, подключённые к компьютеру в момент установки)». Если вы впервые устанавливаете Linux-дистрибутив, то, скорее всего,

– количество разделов: 1 или 2;

– имена разделов: **hda** или **sda**;

– файловые системы разделов: **NTFS** или **FAT32**.

Причём нумерация разделов может быть с разрывом, например, **hda1** и **hda5**. Почему это так и подробнее об именах разделов и файловых системах можно почитать после установки в Руководстве (pdf: 3.2, 3.4).

В нижней половине экрана (рис. 6) нужно выбрать *метод* (или *профиль*) установки. В Руководстве сказано (pdf: 2.2.4.1):

> *«Первые два профиля предполагают автоматическое разбиение диска. Они ориентированы на среднестатистические рабочие станции и должны подойти для большинства пользователей».*

Очень настораживающая фраза! Особенно слово «должны». Помня золотое правило о том, что не компьютер должен управлять нами, а мы — им, однозначно выбираем положение переключателя **Подготовить разделы вручную** и нажимаем кнопку **Далее**. На досуге об этом можно почитать в Руководстве (pdf: 2.2.4).

Следующий экран (рис. 7) — и есть то место, где надо семь раз отмерить, чтобы отрезать (содержание рисунков — примерное!).

Допустим, что в вашем распоряжении жёсткий диск емкостью 80 Gb, разделенный пополам на два раздела. На первом из них установлена система Windows, и свободно только 10 Gb. Значит, *его трогать нельзя*. На втором разделе 10 Gb занято нужными записями, а 30 Gb свободно (ситуации, когда жёсткий диск больше или/и на нём только один раздел и куча свободного места представляются более простыми). Надо ещё оставить запас для будущей работы, например, 10 Gb. Таким образом, для установки Linux имеется 20 Gb на втором разделе, что вполне достаточно. Напомню, что ваш расчёт должен быть подготовлен заранее (см. выше «Оценка и планирование информационного пространства жёсткого диска»).

Итак, наши действия:

1.Выбираем второй раздел — внизу экрана появятся 4 кнопки (рис. 7): **Уменьшить**, **Удалить**, **Удалить файловую систему**, **Изменить точку монтирования**.

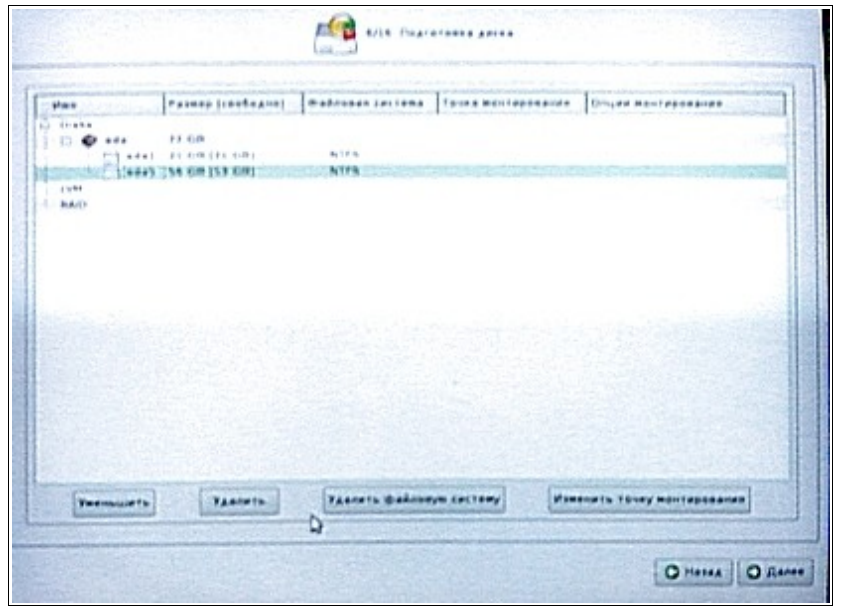

2.Нажимаем кнопку **Уменьшить** — появится предупреждение, к которому вы должны быть уже готовы в результате своих расчётов. На слово **Vista** не обращаем внимания и нажимаем **ОК**.

Рис. 7

3.Появится окно уменьшения раздела (рис. 8). Вводим нужное число вручную или с помощью *движка.* Но с учётом *размерности*! В нашем примере это 20 000 MB (20 GB).[\\*](#page-6-0) Нажимаем **ОК**.

<span id="page-6-0"></span><sup>\*</sup> Согласно международной системе единиц СИ для жёстких дисков это именно так! См.: *Жилина И. Б., Жилин С. А.* Два мифа о количестве информации. "Информатика и образование", 1-2009. С. 34- 40.

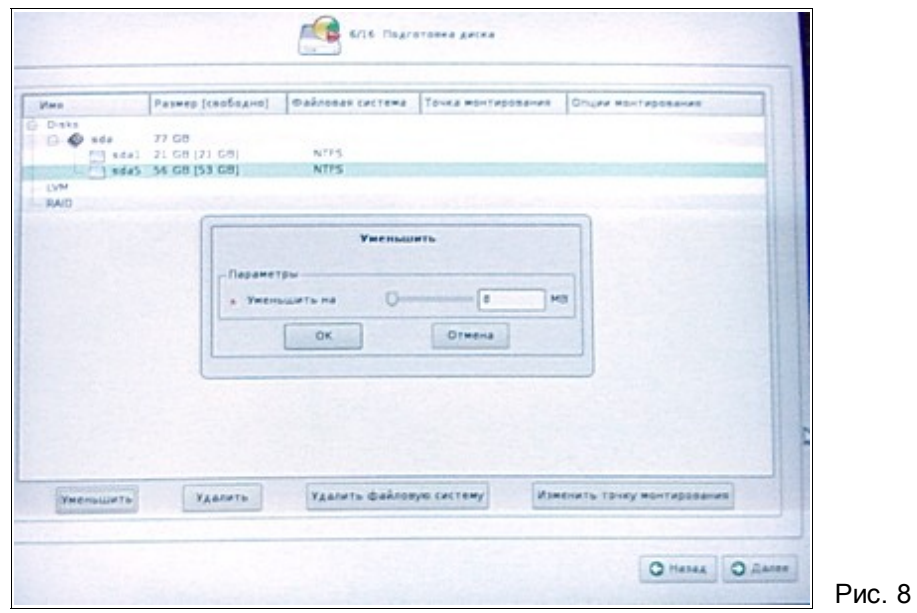

4.В списке разделов появится строка с именем **<unused1>** и заданным размером (компьютер может немного изменить его значение — что ж, ему видней).

5.Выбираем строку с именем **<unused1>** и нажимаем кнопку **Создать раздел** (рис. 9).

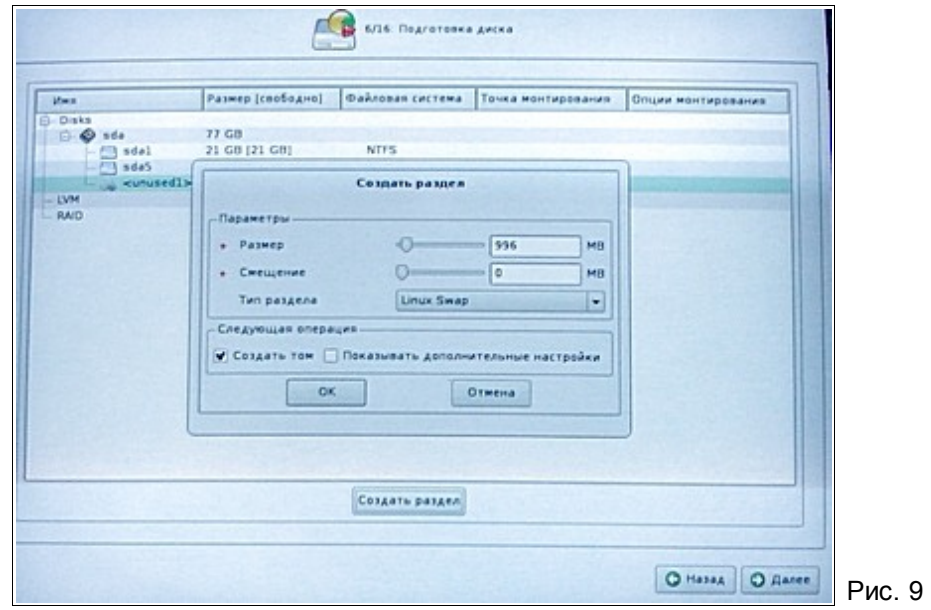

6.Перед определением параметров раздела надо иметь ввиду следующее. По науке системе Linux нужны три раздела: для *корневой файловой системы*, для *области подкачки* и для *данных пользователя*. Раздел для *области подкачки* (см. о ней в Руководстве, pdf: 3.5.1) задаётся первым. Устанавливаем его **Размер** 512 или 1 024 MB, этого достаточно. Не задаём **Смещение** и убираем «флажок» **Основной раздел**, если он имеется. Выбираем в раскрывающемся списке и устанавиваем **Тип раздела** — **Linux Swap**. Оставляем «флажок» в положении **Создать том**. «Флажок» **Показывать дополнительные настройки** устанавливать не обязательно. Затем нажимаем **ОК**. В списке разделов появится строка с именем **hda6**, с заданным размером и файловой системой **SWAPS**.

Рис. 10

7. Выбираем снова строку с именем <unused1> и нажимаем кнопку Создать раздел. Теперь надо было бы определить параметры раздела данных пользователя. Но для нашего примера он уже имеется - это те 20 Gb, что остались после уменьшения по пунктам 1-4. Его исходная файловая система - NTFS (или FAT32) - полностью поддерживается системой Linux (и должна быть выбрана при его создании). Значит, осталось определиться с разделом корневой файловой системы системы Linux. Для него Размер - всё оставшееся пространство, Смещение не задаётся, Тип раздела — Linux. «Флажок» Основной раздел надо убрать, затем нажать ОК.

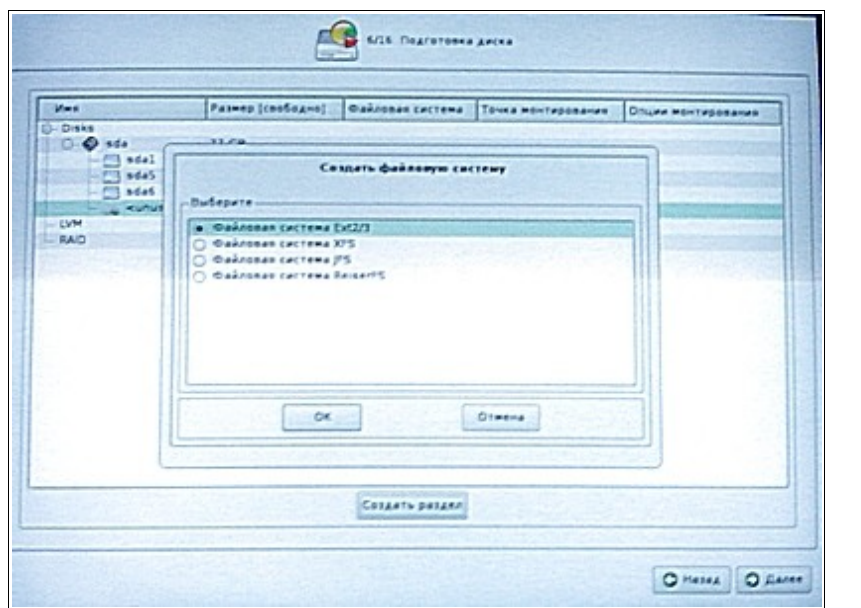

8.В окне выбора файловой системы (рис. 10) устанавливаем переключатель в положение Файловая система Ext2/3 (см. подробнее о файловых системах Руководство, pdf: 3.4) и нажимаем ОК. В окне определения *точки монтирования* (рис. 11), ничего не меняя, нажимаем ОК. О монтировании можно потом прочитать в Руководстве, pdf: 3.3.1-3.3.3. В списке разделов появится строка с именем hda7 (рис. 7), с заданным размером и файловой системой Linux. Не обращаем внимания на строки LVM и RAID. О них учителю знать не обязательно, хотя можно прочитать в Руководстве, pdf: 3.6.3, 3.6.4.

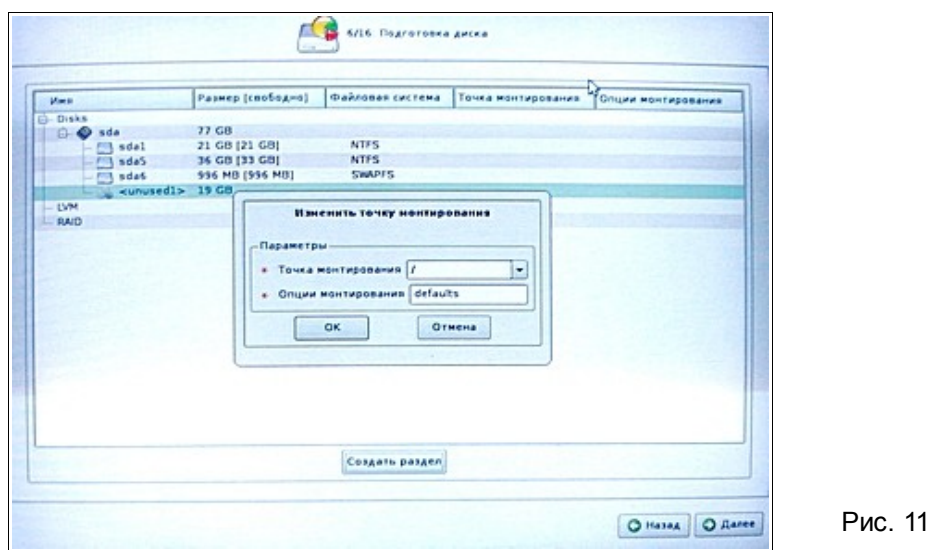

9. Нажимаем кнопку Далее и в ответ на запрос о применении изменений - ОК.

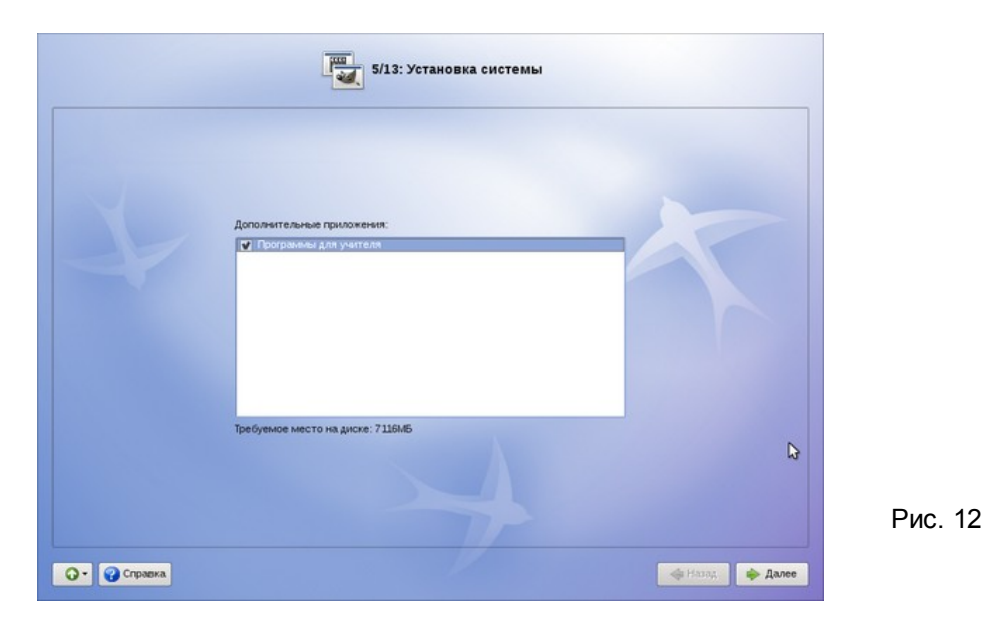

Следующий шаг установки 5 открывается экраном **Установка системы** (рис. 12). Конечно, надо установить «флажок» **Программы для учителя** и нажать кнопку **Далее**.

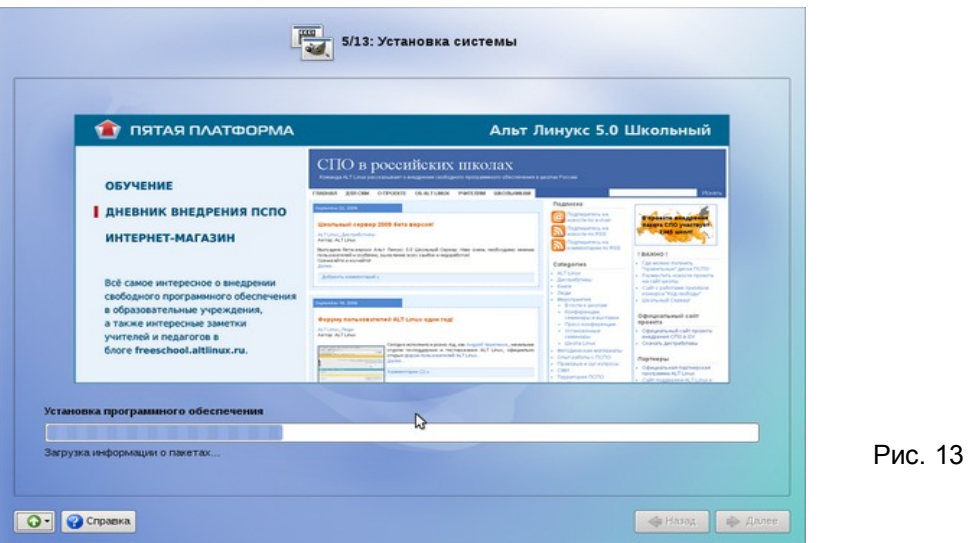

Затем установка выполняется автоматически (рис. 13), и это занимает некоторое время, которое, «можно посвятить чтению Руководства».

Начиная с этого шага программа установки работает с файлами только что установленной базовой системы. Все последующие изменения можно будет совершить после завершения установки посредством редактирования соответствующих конфигурационных файлов или при помощи модулей управления, включённых в дистрибутив.

По завершении установки базовой системы начинается шаг сохранения настроек. Он проходит автоматически и не требует вмешательства пользователя, на экране отображается индикатор выполнения (рис. 14).

После того, как настройки сохранены, осуществляется автоматический переход к следующему шагу.

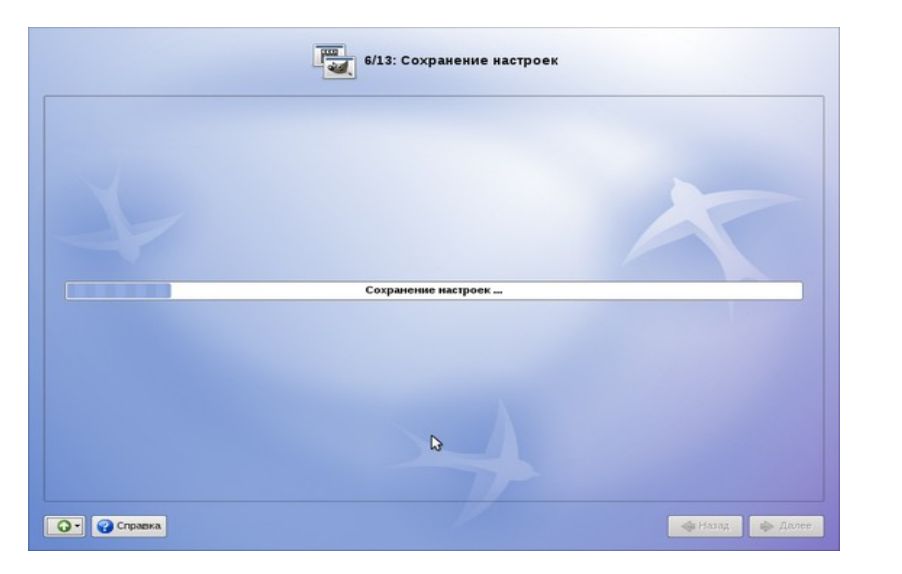

Рис. 14

Рис. 15

#### Загрузчик

Для установки программы-загрузчика (см. рис. 15) следует выбрать жесткий диск. операционную систему, которая должна загружаться по умолчанию и установить время ожидания по своему усмотрению. Можно переключиться и в режим эксперта для ознакомления, но пока только для ознакомления. Затем нажать кнопку Далее.

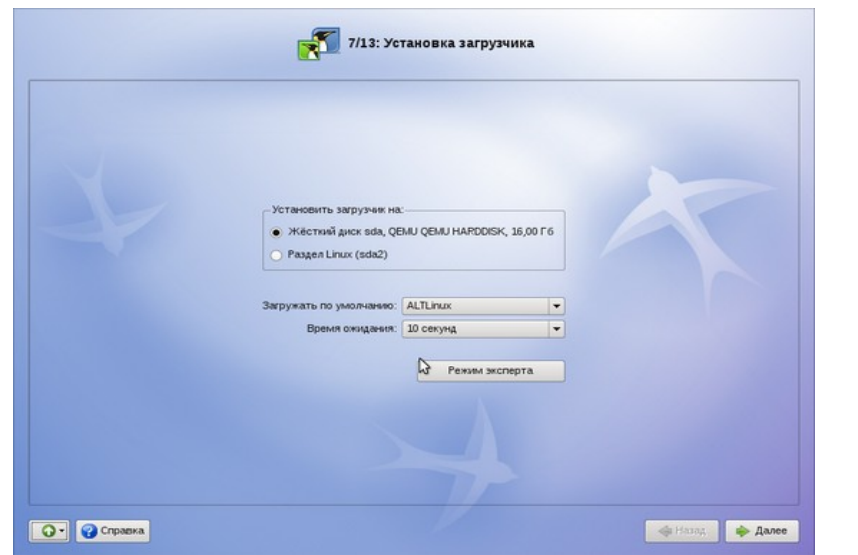

Про загрузчик Linux надо сказать следующее, на мой взгляд, важное замечание. Его установка приведёт к потере загрузчика Windows. Если всё нормально, то это не страшно пользователю всё равно, каким загрузчиком запускаются системы. Но если вы позже удалите Linux, то его загрузчик всё равно останется. Или что-то пойдёт не так, установка Linux не получится (это касается некоторых моделей ноутбуков), вы можете также потерять загрузчик Windows и, следовательно, доступ к системе и всей вашей работе в ней. Хотя сама система Windows на диске будет продолжать существовать. В конце концов, вы можете просто захотеть восстановить загрузчик Windows (что, соответственно, повлечёт за собой потерю загрузчика Linux). Как это сделать? Рекомендую следующий путь (хотя он не один).

Вам потребуется раздобыть ремонтный комплект Hiren's Boot CD 10.0 и заготовить соответствующий загрузочный диск. При загрузке с него выбираем строчку Partition Tools... и замечательную программку Smart FDisk 2.05. В этой утилите в верхнем горизонтальном меню выбираем пункты Boot / Repair MBR (восстановить главную загрузочную область). И

всё. Перезагружаемся без ремкомплекта в приводе и наблюдаем привычный флаг-окно. Надо сказать, что на этом ремонтном диске ещё куча полезнейших и замечательнейших программ. Но это уже — самостоятельная работа:)

## Последние шаги

Нажимаем Далее. Следующий экран (рис. 16) - Настройка сети. На этом этапе необходимо задать параметры настройки сети: IP-адреса сетевых интерфейсов, DNSсервер, шлюз и т. п. Конкретные значения будут зависеть от используемого вами сетевого окружения. Ручного введения настроек можно избежать если в вашей сети есть настроенный DHCP-сервер. В этом случае все необходимое сетевые настройки будут получены автоматически, и всё, что нужно, - только нажать кнопку Далее.

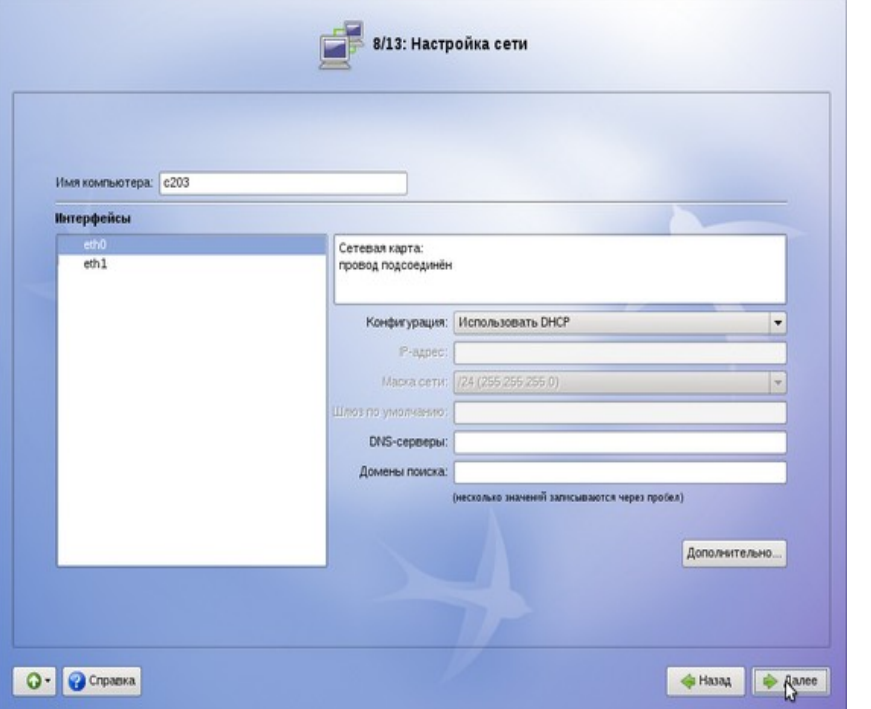

Рис. 16

Следующий экран (рис. 17) предложит заполнить пароль системного администратора. Заполняем поля ввода. Можно воспользоваться «флажком» Создать автоматически. Запоминаем (записываем) пароль администратора, имя которого всегда root.

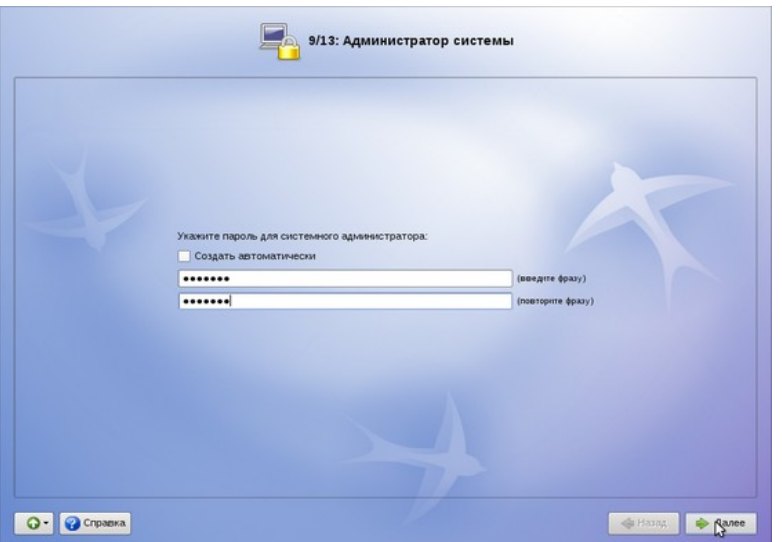

Рис. 17

Рис. 18

Следующий экран потребует ввести имя и пароль системного пользователя. Без этого нельзя, уж такая система защиты Linux. Так что заполняем поля ввода. Для пароля можно воспользоваться «флажком» **Создать автоматически**.

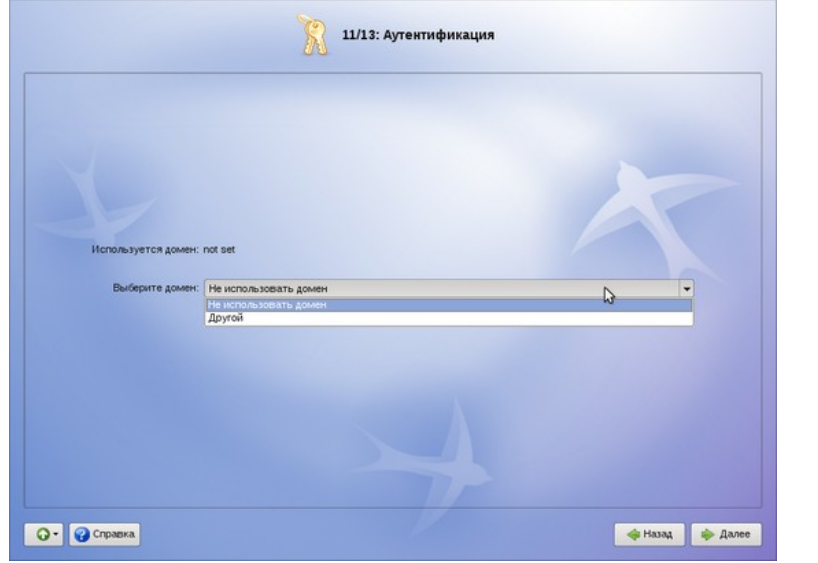

Для **аутентификации** вы можете выбрать домен, управляемый Альт Линукс 5.0 Школьный Сервер. Но это — в будущем, и работать под управлением сервера, и выполнить настройку. А сейча лучше оставить **Не использовать домен** и нажать кнопку **Далее**.

Следующий экран — **Настройка графической стстемы**. Как правило, всё настраивается автоматически, хотя можно внести корректировку. Её можно внести и потом, в уже установленной системе. Нажимаем кнопку **Далее**.

Последний экран — простая формальность. Нажмите кнопку **Завершить**. Выполнятся в автоматическом режиме системные операции, извлечется из привода установочный диск и произойдет перезагрузка компьютера. Можно приступить к работе в Linux.

#### **II. Система, установленная первой — Mac**

Вторую часть настоящей Методички нельзя назвать удачной по причине, прежде всего, отрицательного результата. Это, скорее, приложение моего начального опыта в этом направлении. Тем не менее, возможно, он будет кому-нибудь полезен.

В моём распоряжении был макбук Apple Computer Inc. (made in China) выпуска 2006 г. Процессор - 1.83 GHz Intel Core Duo, оперативная память - 512 MB и жёсткий диск - 80 GB.

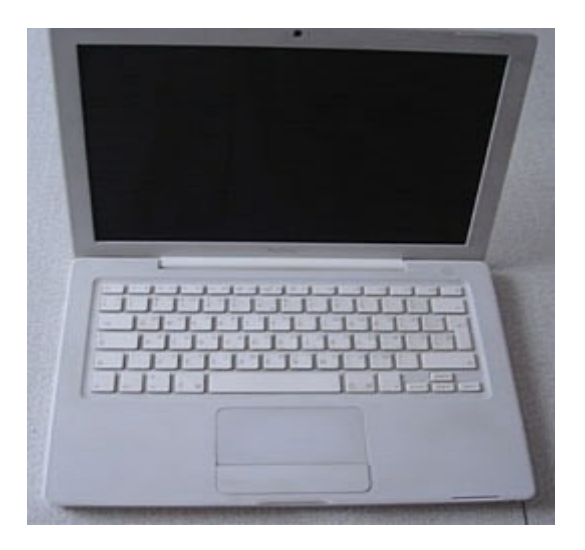

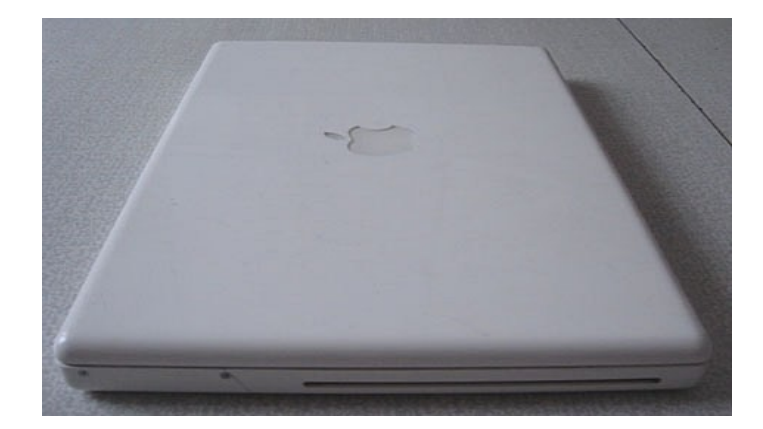

Информационное пространство жёсткого диска разделено на две части по 40 GB. В первой из них установлена система Mac OS X 10.4.7, во второй — Windows XP. Выбор систем происходит при включении компьютера и удерживании нажатой клавиши **1**. Загрузочный диск Линукс Мастер вставляется в привод, расположенный в правом торце макбука. Извлечь его можно с помощью клавиши **2**.

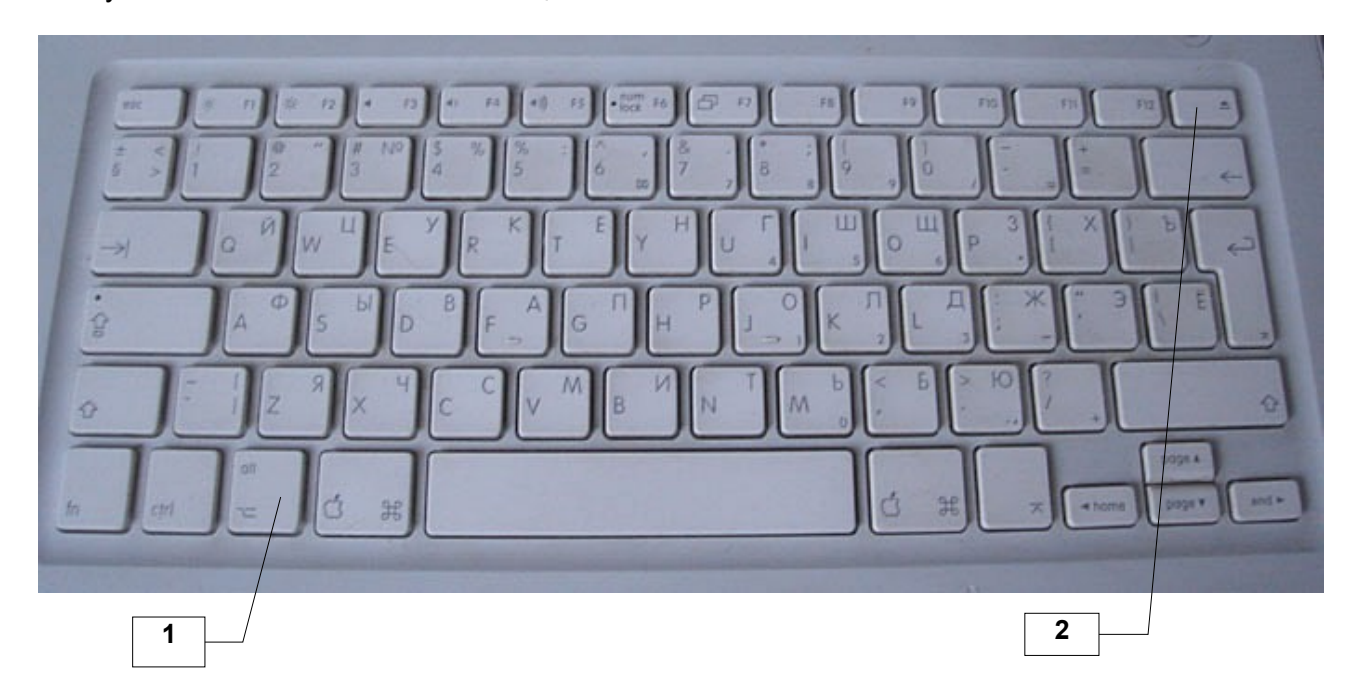

Первоначальные шаги загрузки проходят успешно, но на этапе подготовки разделов жёсткого диска происходят непреодолимые трудности. Во-первых, не виден раздел, в котором установлена система Windows. Уменьшение раздела, в котором установлена система Mac OS, на необходимую величину, ни к чему не приводит; происходит долгий пересчёт размера, в результате он возвращает себе исходное значение. Видимо, это из-за особенностей аппаратного обеспечения.

Попытка изменить разметку жёсткого диска с помощью средств загрузочного ремкомплекта также безуспешна — он не виден. К тому же у макбука нет BIOS'а... В общем сказанного достаточно для того, чтобы прекратить эксперименты.